## **BAB III**

## **PELAKSANAAN KERJA PROFESI**

#### **3.1 Bidang Kerja**

Dalam melaksanakan kerja profesi di JTI, praktikan ditempatkan pada divisi Accounting. Praktikan melakukan proses penginputan data (*data entry*) dan bukti transaksi yang ada dilakukan penjurnalan, khususnya input *account payable* dan *account receivable*. Untuk melakukan pekerjaan tersebut dalam mencapai keberhasilan, praktikan dibimbing oleh beberapa user yaitu karyawan JTI.

Pada saat kerja profesi, praktikan melakukan berbagai macam kegiatan seperti filling dokumen dan penginputan data Kuitansi (KWT), Tanda Terima Kuitansi (TTK), Bank Kredit, PPh 23, Jurnal Memorial, serta Pelunasan Hutang.

#### **3.2 Pelaksanaan Kerja**

 $\bigcirc$ 

Saat melaksanakan kerja profesi, praktikan sudah dapat bekerja pada tanggal 14 Juni 2023 dimulai dengan pemberian panduan sebelum memulai kerja sesuai dengan sistem yang ada di perusahaan. Pelaksanaan kerja profesi tersebut, praktikan melakukan 2 kegiatan yaitu kegiatan rutin dan non-rutin. Pekerjaan rutin adalah kegiatan penginputan data yang dilakukan secara berkala. Sedangkan, pekerjaan non-rutin adalah kegiatan untuk mengisi waktu luang ataupun ketika karyawan lain memerlukan bantuan praktikan.

## **3.2.1 Pencatatan Transaksi** *Account Receivable*

Selama praktikan melakukan kerja profesi, proses pencatatan yang dilakukan secara berkala yaitu transaksi *account receivable* khususnya pada penginputan Kuitansi (KWT) ke *software* MAS. Proses input tersebut seperti yang dilakukan oleh karyawan lain di *data entry* dan diakui sebagai *account receivable*. Pada proses penginputan kuitansi (KWT), biasanya transaksi tersebut berupa *soft file* dan *hard file*. Untuk menginput KWT tersebut penerimaan bukti transaksi biasanya diterima jika sudah dilakukan penginputan oleh bagian *finance*. Adapun langkah untuk menginput kuitansi, yaitu:

a. Bagian *finance* akan memberikan dokumen (fisik) tersebut kepada divisi Accounting, kemudian akan diberikan ke praktikan bukti transaksi kuitansi dari para *customer*.

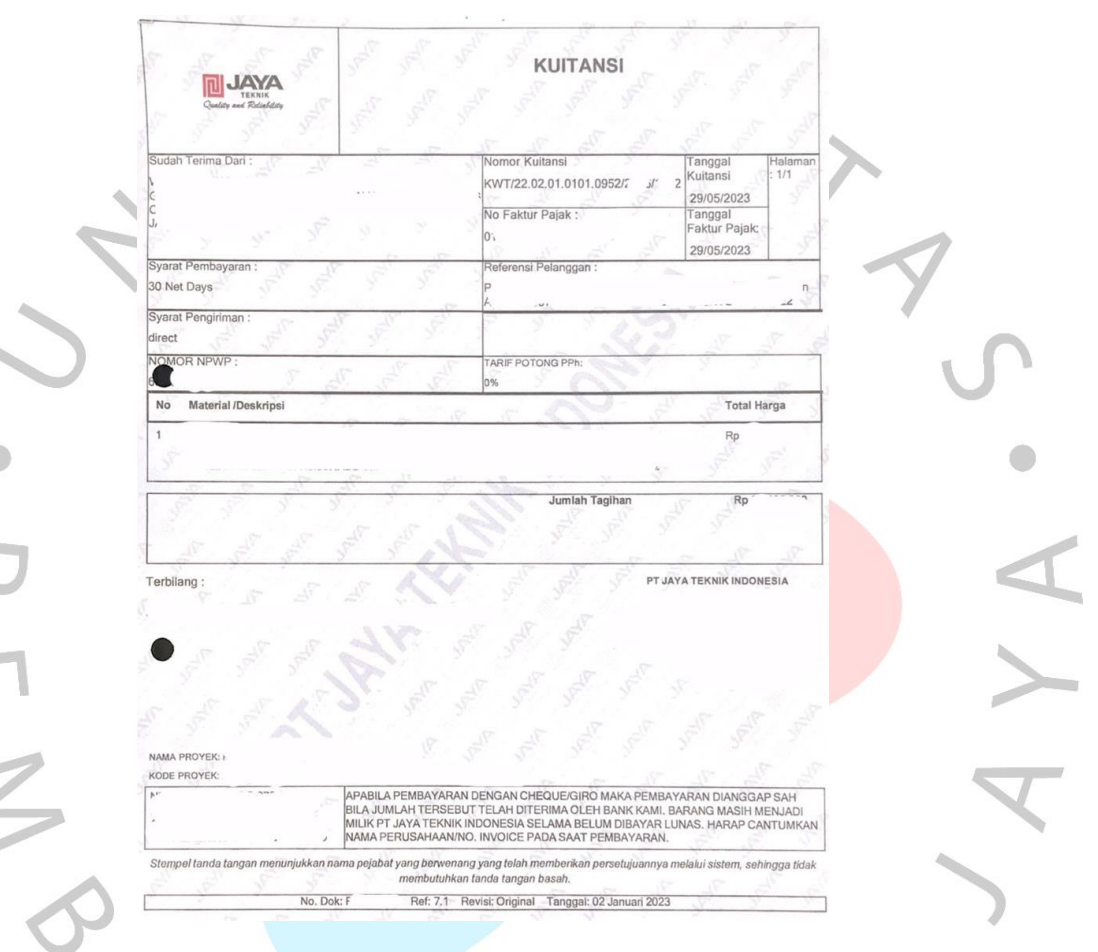

**Gambar 3.1 Template Berkas Kuitansi PT Jaya Teknik Indonesia**

- b. Untuk menginput kuitansi, praktikan biasanya akan mengunduh file *Microsoft Excel* dari aplikasi LAN Messenger dan *WhatsApp* atau melalui kuitansi fisik.
- c. Buka *file Microsoft Excel* yang sudah diunduh*.*

| <b>NO</b> | NO. FP    | Ket | <b>NAMA PT</b>                   | <b>KWT Epicor</b> | <b>NO KWT</b>                    | <b>KETERANGAN</b> | <b>TANGGAL</b> | <b>NOMINAL</b> | <b>DPP</b>  | <b>PPN</b> |
|-----------|-----------|-----|----------------------------------|-------------------|----------------------------------|-------------------|----------------|----------------|-------------|------------|
|           | 123456789 |     | <b>IPT Maiu Mundur Seiahtera</b> |                   | KWT/23.09.03.0105.0001/2308/5008 | PEMBAYARAN        | 07-Jun-23      | 250.653.981    | 225.814.397 | 24.839.584 |

**Tabel 3.1 Kuitansi dalam Bentuk Tabel**

d. Pada *file Microsoft Excel* tersebut terdapat beberapa kode-kode proyek tahun 2022 yang harus disesuaikan dengan kode epicor dan sudah diperbaharui secara otomatis oleh sistem odoo.

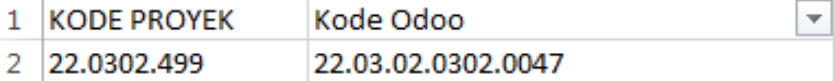

 $\sim$ 

### **Tabel 3.2 Update Kode Proyek dari Odoo ke Epicor**

x

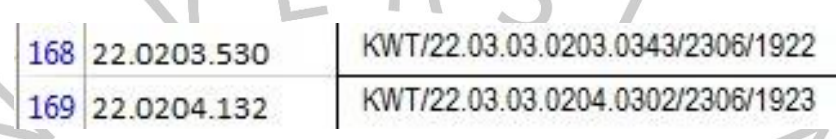

**Tabel 3.3 Kode yang Sudah Disesuaikan dari Odoo ke Epicor**

e. Pada kode proyek yang tertera pada berkas kuitansi, praktikan juga menyesuaikan dengan kode divisi pada saat pencatatan yang sudah tersedia.

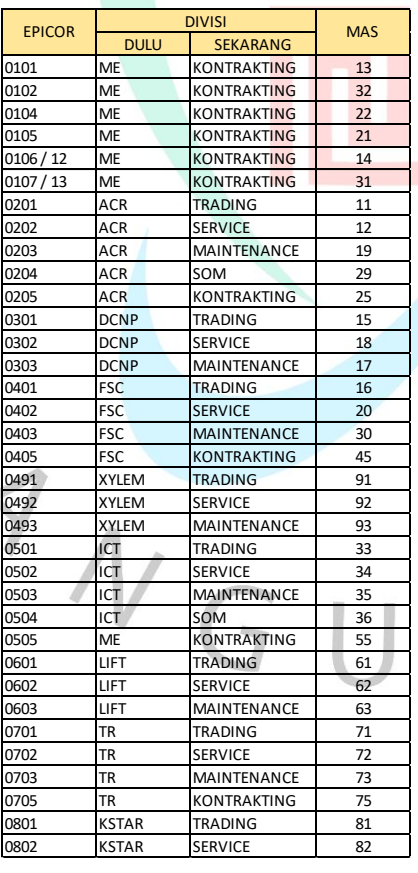

 $\bar{\mathcal{N}}$ 

**Tabel 3.4 Kode Divisi PT Jaya Teknik Indonesia**

- f. Untuk melakukan tahapan berikutnya, praktikan memastikan semua data sudah lengkap:
	- 1) Praktikan perlu melakukan masuk ke dalam aplikasi MAS JTI.

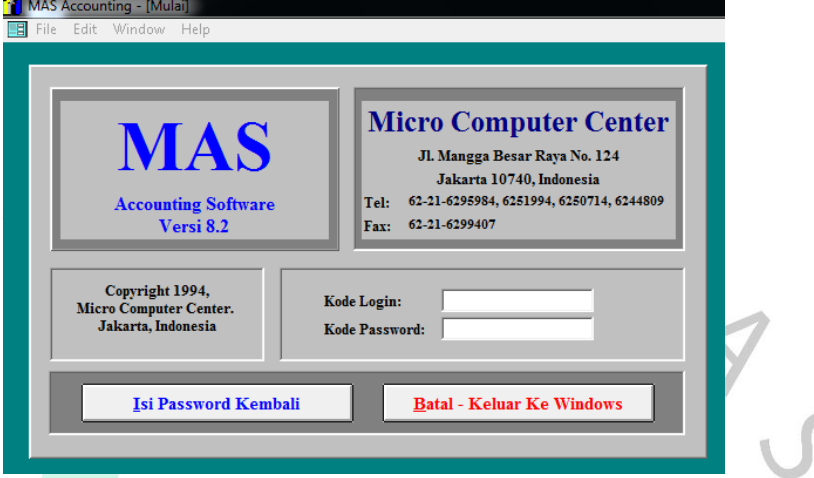

**Gambar 3.2 Tampilan Awal Aplikasi MAS** *Software*

Setelah *log-in*, praktikan memilih menu *account receivable* karena praktikan akan melakukan penginputan kuitansi dan dicatat sebagai *account receivable*. Selanjutnya, praktikan memilih menu pemasukan transaksi. Pada bagian yang belum diisi, praktikan akan memasukan data yang sudah tersedia sesuai dengan berkas kuitansi yang diberikan.

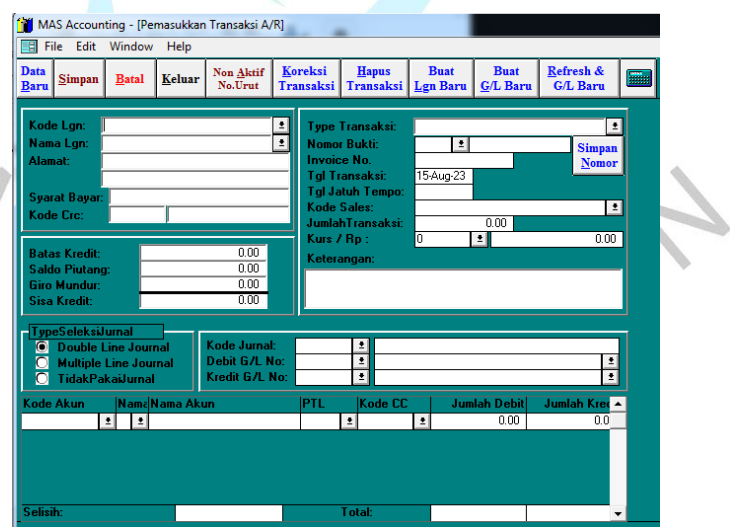

**Gambar 3.3 Tampilan Penginputan Kuitansi pada Aplikasi MAS** *Software*

MIN<br>B<br>A

- 2) Pada bagian penginputan, hal yang pertama dilakukan adalah memanggil nama *customer* dan sesuaikan dengan kode divisi nya. Tekan enter sampai ke type transaksi dengan pilihan "jual kredit" dan masukan nomor bukti yang disesuaikan. Berikut tahapan untuk menentukan penginputan nomor bukti;
	- a) Angka awal diisi dengan kode divisi yang telah xxx
	- b) Nomor urut diisi dengan 4 angka terakhir yang sesuai dengan bukti fisik kuitansi atau file Ms.Excel
	- c) Dilanjut dengan menggunakan simbol –
	- d) Terakhir, diisi dengan kode proyek 3 angka terakhir.

Kemudian, tekan enter masukan tanggal transaksi dan jatuh tempo, biasanya untuk tanggal jatuh tempo akan otomatis menyesuaikan atau harus secara manual menginput tanggal jatuh tempo. Lalu, isi bagian jumlah transaksi dan keterangan. Tekan enter lagi sampai pada bagian Type Seleksi Jurnal, pilih multiple line journal dan enter sampai bagian yang kode jurnal berwarna. abu-abu. Pada proses penjurnalan a*ccount receivable* pada debit, pendapatan pada kredit, dan utang pajak PPN pada kredit.

Jika, terdapat kode dan nama akun yang tidak sesuai maka terdapat 2 langkah yang dilakukan. Pertama, membuat kode akun baru pada bagian "Buat G/L Baru". Untuk proses pembuatan kode akun baru memiliki beberapa langkah sebagai berikut;

- a) Buat G/L Baru
- b) Isi bagian Kode Akun sesuai dengan kode yang belum tersedia
- c) Masukan Nama Akun, sesuai dengan nama *customer*
- d) Isi kategori D, karena kode awalan angka 4 merupakan "Penjualan"
- e) Isi Type akun dengan kode 02, yaitu "*transactions"*
- f) Isi Master/Sub ledger dengan kode s, yaitu "rekening subledger dari master bertype 02"
- g) Isi Type Sub. Akun dengan yang tidak ada kode nya, yaitu "lain-lain, bukan jenis perkiraan diatas"
- h) Isi Kolom dengan kode 1, yaitu "kolom paling kiri"
- i) Klik pada bagian Cost Center Flag, sehingga akan berubah menjadi X. Tujuannya untuk saling terhubung dengan kode 242
- j) Isi memo dengan nama yang membuat kode akun tersebut.

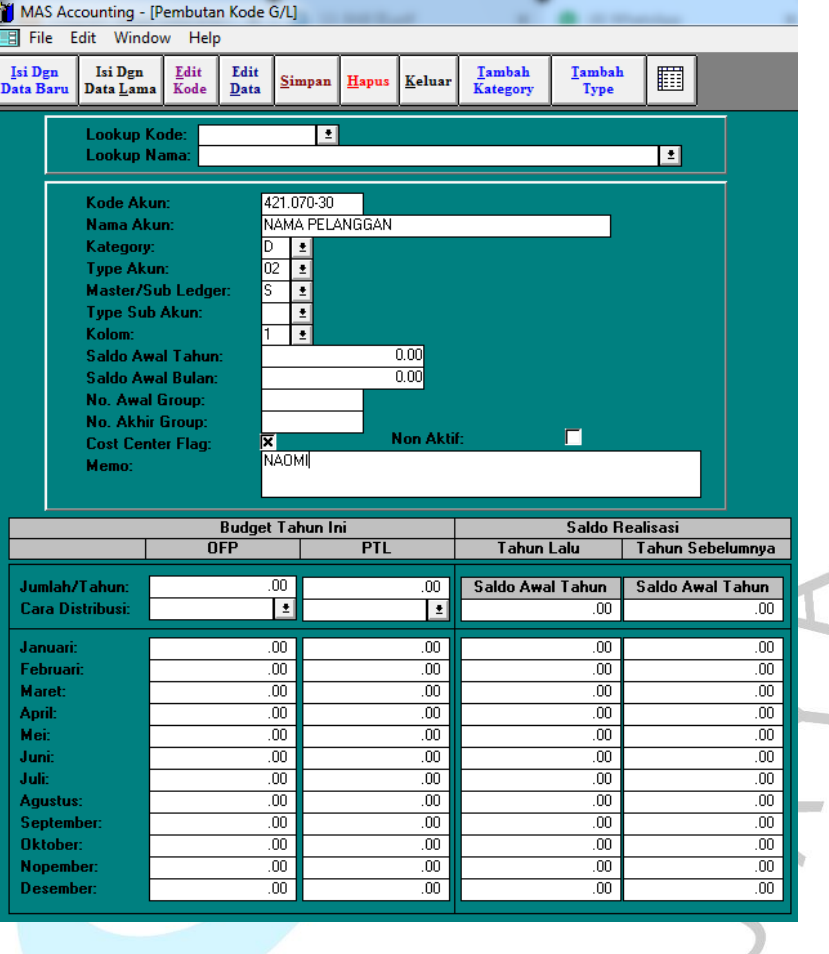

**Gambar 3.4 Tampilan Membuat Kode Baru Pendapatan**

Selanjutnya, pada proses kedua membuat kode akun baru pada bagian "Cash Flow". Untuk proses pembuatan kode akun baru memiliki beberapa langkah sebagai berikut;

- a) Pilih Cash Flow
- b) Pilih "Pembuatan Kode Cash Flow secara Form"
- c) Isi Kode CF sesuai dengan kode yang belum tersedia
- d) Masukan Nama Akun, sesuai dengan nama akun "Pendapatan Lain-lain Divisi"
- e) Isi kategori C, karena kode awalan angka 2 merupakan "Arus Kas Keluar Untuk Invest"
- f) Isi Type CF dengan kode 02, yaitu "*transactions"*
- *g)* Isi Master/Sub ledger dengan kode s, yaitu "*subledger account 02 type"*
- h) Isi Kolom dengan kode 1, yaitu "kolom paling kiri"
- i) Isi pada bagian Kode Rek. G/L dengan kode sebelumnya, yaitu 42107030
- j) Isi memo dengan nama yang membuat kode akun tersebut

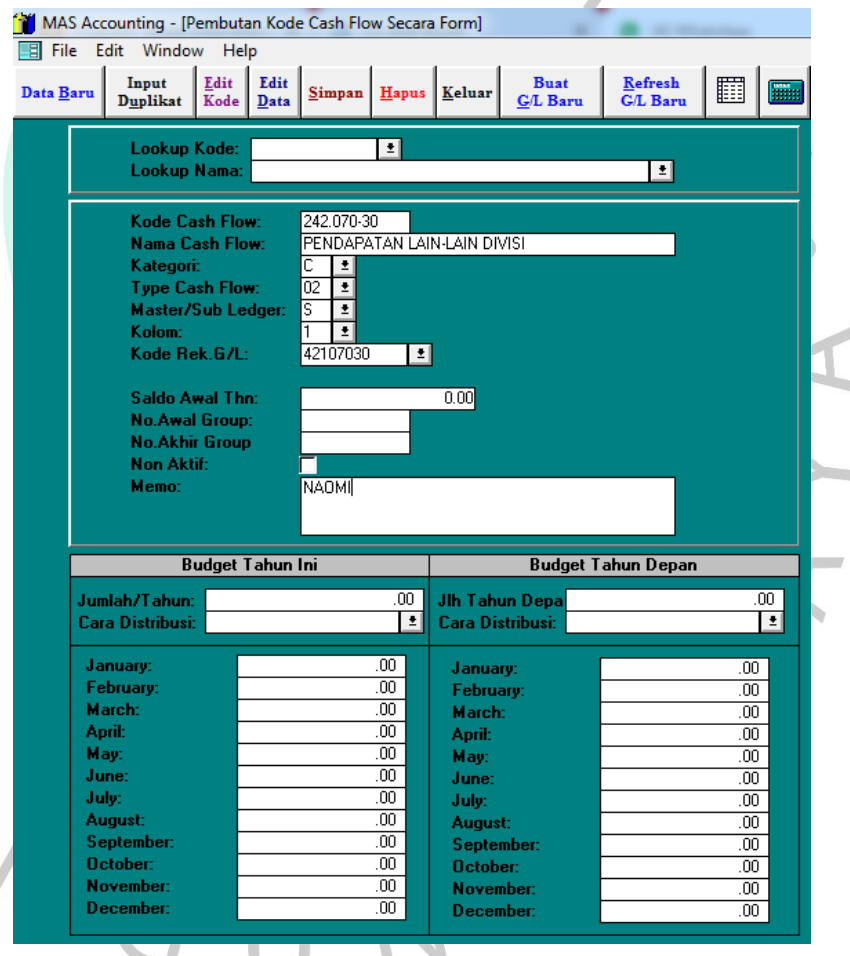

**Gambar 3.5 Tampilan Membuat Kode CF Baru untuk Pendapatan**

 $\sim$ 

Jika penginputan kode baru sudah selesai, maka tahap selanjutnya praktikan melakukan penjurnalan dengan menyesuaikan kuitansi dan pada kode akun yang di mulai dari kode 4 akan diisi kode CC sesuai dengan kode divisi. Pada lembar fisik kuitansi yang selesai diinput, dapat diberi paraf pada lembar bagian yang kosong untuk menghindari penginputan ganda.

- g. Jika, pada bukti fisik atau non fisik kuitansi memiliki informasi yang tidak lengkap, maka dokumen tersebut dapat dikembalikan kepada staff accounting agar diperbaiki dan dipastikan ke bagian finance.
- h. Setelah semua penginputan selesai, praktikan akan mengecek kembali transaksi yang diinput melalui menu "Melihat Transaksi".

Saat pengecekan transaksi, pada sistem MAS JTI sering mengalami error. Oleh karena itu, hal tersebut menyebabkan transaksi yang diinput tidak lengkap atau hilang. Sehingga, untuk memastikan bahwa transaksi yang sudah terinput lengkap dan tidak hilang proses melihat transaksi sangat perlu dilakukan.

Praktikan menggambarkan alurnya dalam flowchart berdasarkan penjelasan di atas sebagai berikut:

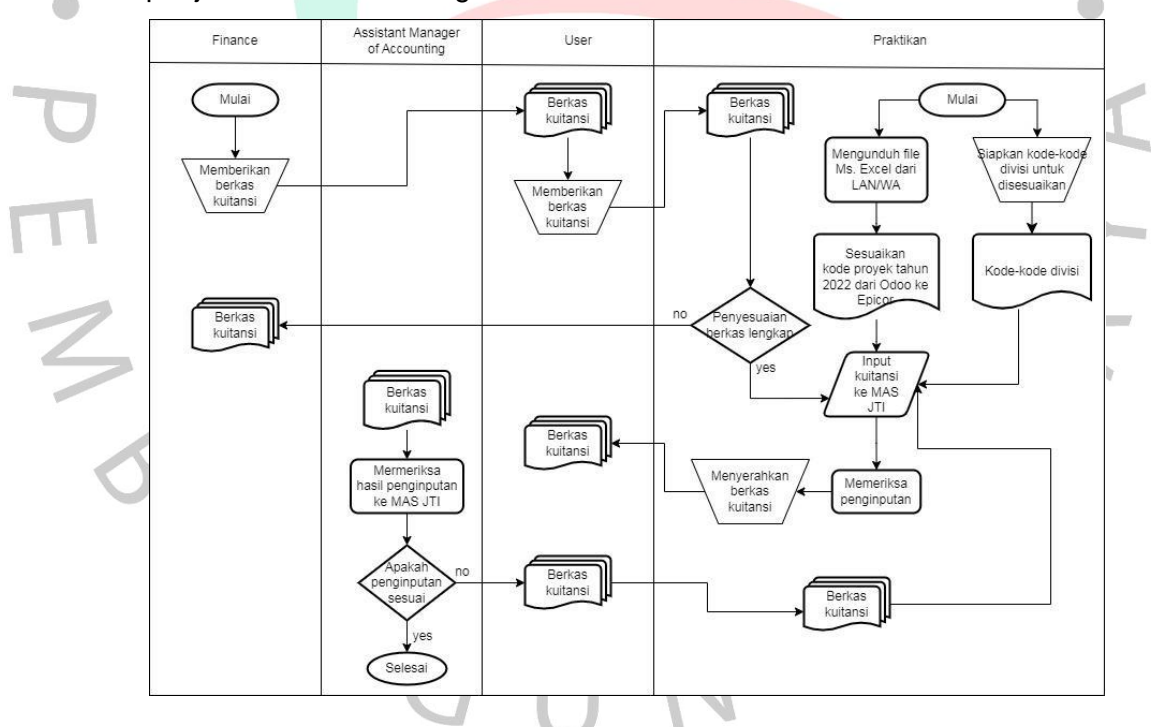

**Gambar 3.6 Alur Flowchart Penginputan Kuitansi**

### **3.2.2 Pencatatan Transaksi** *Account Payable*

Selama praktikan melakukan kerja profesi, proses pencatatan yang dilakukan secara berkala selain *account receivable* yaitu transaksi *account payable* khususnya pada penginputan Tanda Terima Kuitansi (TTK) ke

*software* MAS. Proses input tersebut seperti yang dilakukan oleh karyawan lain di *data entry* dan diakui sebagai *account payable*. Pada proses penginputan Tanda Terima Kuitansi (TTK), biasanya transaksi tersebut berupa *hard file*. Untuk menginput TTK tersebut penerimaan bukti transaksi biasanya diterima jika sudah dilakukan penginputan oleh bagian finance. Adapun langkah untuk menginput TTK, yaitu:

a. Bagian finance akan memberikan dokumen (fisik) tersebut kepada divisi Accounting, kemudian akan diberikan ke praktikan bukti transaksi TTK dari *supplier*.

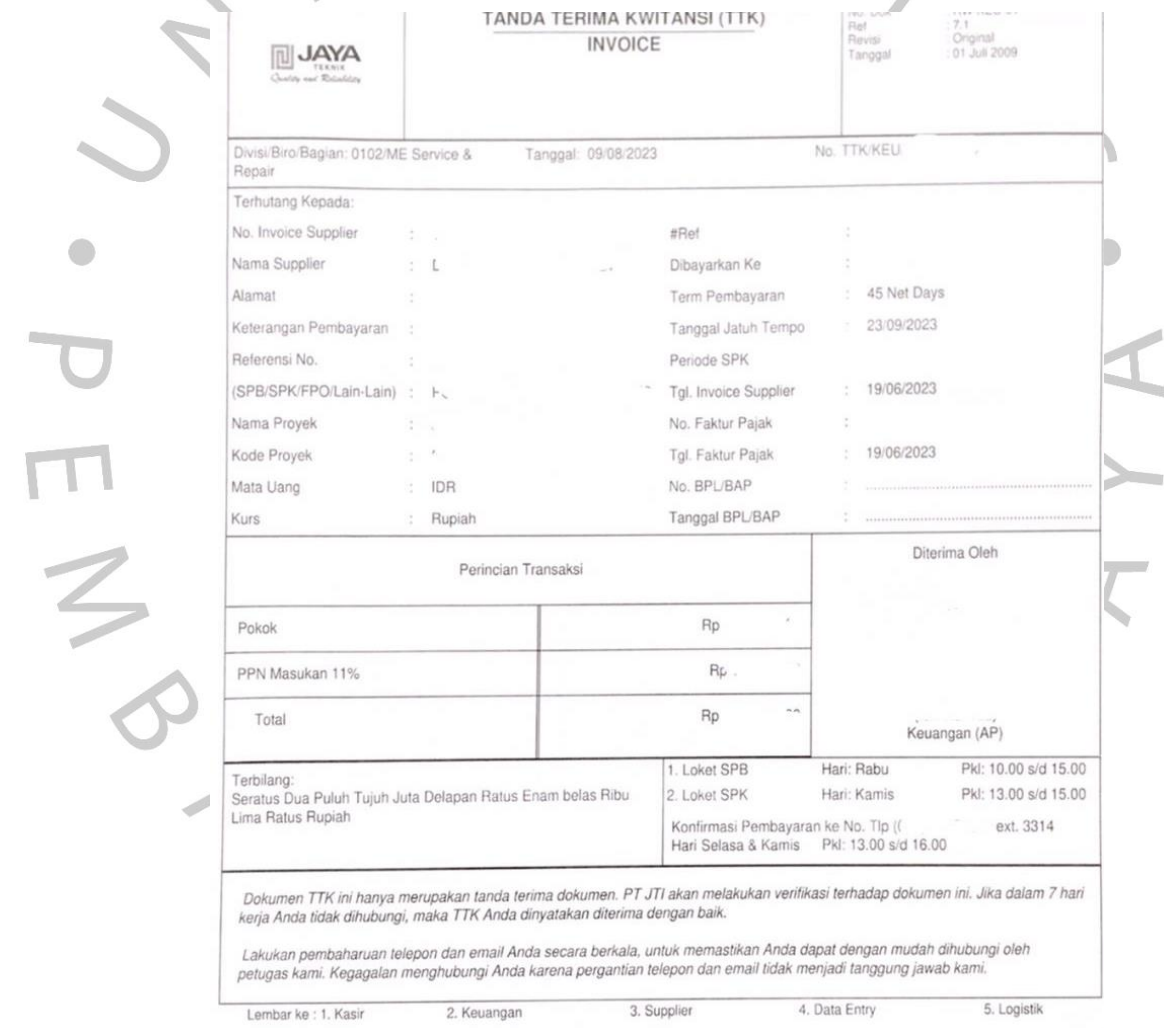

**Gambar 3.7 Template Berkas Tanda Terima Kuitansi PT Jaya Teknik Indonesia**

b. Untuk menginput TTK, praktikan akan menyesuaikan kode-kode proyek tahun 2022 yang harus disesuaikan dengan kode epicor dan

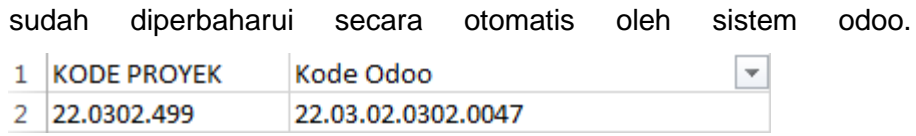

#### **Tabel 3.5 Update Kode Proyek dari Odoo ke Epicor**

c. Pada kode proyek yang tertera pada berkas TTK, praktikan juga menyesuaikan dengan kode yang sudah tersedia.

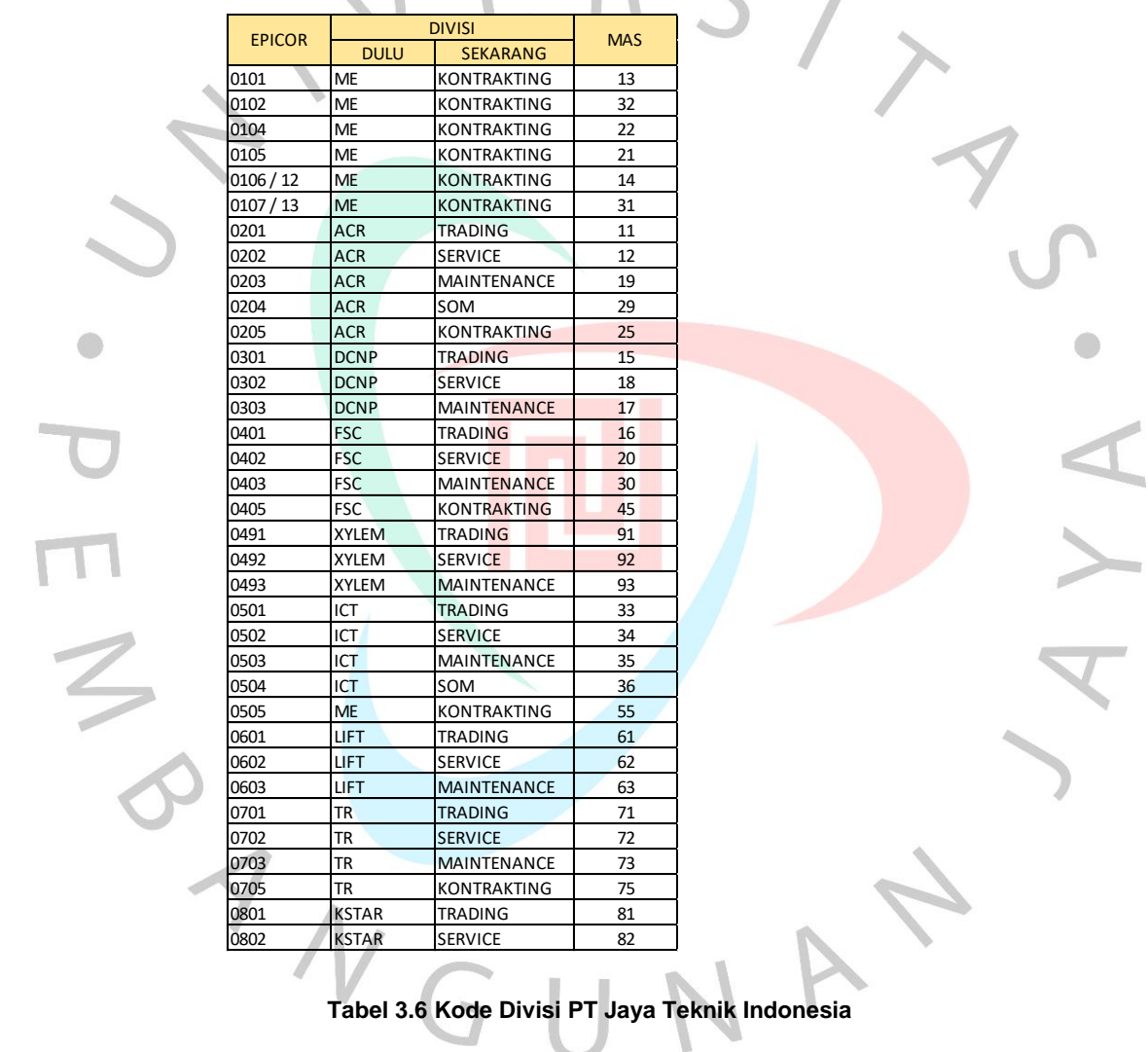

d. Untuk melakukan tahapan berikutnya, praktikan memastikan semua data sudah lengkap:

€

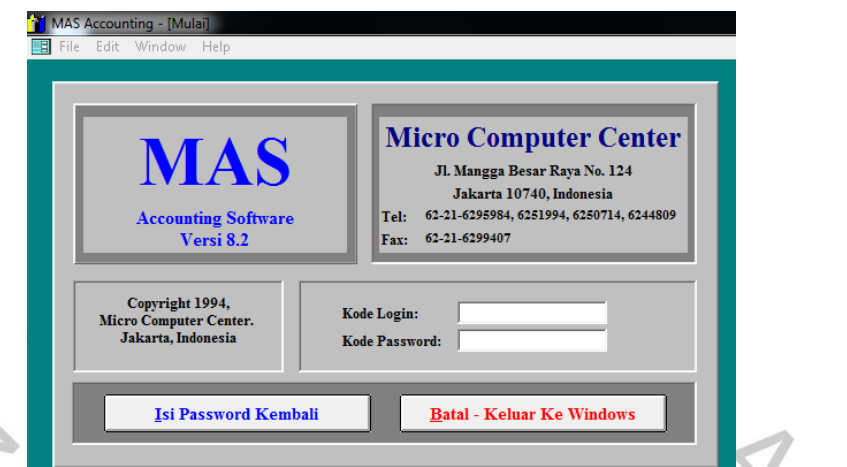

1) Praktikan perlu melakukan masuk ke dalam aplikasi MAS JTI.

**Gambar 3.8 Tampilan Awal Aplikasi MAS** *Software*

Setelah *log-in*, praktikan memilih menu *account payable* karena praktikan akan melakukan penginputan TTK dan dicatat sebagai *account payable*. Selanjutnya, praktikan memilih menu pemasukan transaksi. Pada bagian yang belum diisi, praktikan akan memasukan data yang sudah tersedia sesuai dengan berkas TTK yang diberikan.

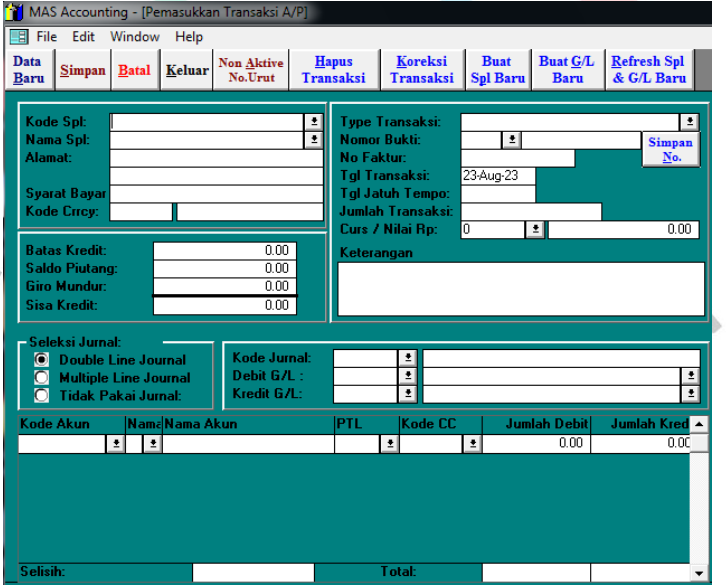

INDIAN

**Gambar 3.9 Tampilan Penginputan Kuitansi pada Aplikasi MAS** *Software*

- 2) Pada bagian penginputan, hal yang pertama dilakukan adalah memanggil nama *supplier* dan sesuaikan dengan kode divisi nya. Tekan enter sampai ke type transaksi dengan pilihan "beli kredit" dan masukan nomor bukti yang disesuaikan. Berikut tahapan untuk menentukan penginputan nomor bukti;
	- a) Angka awal diisi dengan nomor terakhir pada TTK
	- b) Selanjutnya, diberi simbol "/"
	- c) Lalu, nomor bukti diisi sesuai dengan kode divisi
	- d) Selanjutnya, diberi simbol "–" dan terakhir diisi dengan 3 nomor terakhir kode proyek

Kemudian, tekan enter masukan tanggal transaksi dan jatuh tempo, biasanya untuk tanggal jatuh tempo akan otomatis menyesuaikan atau harus secara manual menginput tanggal jatuh tempo. Lalu, isi bagian jumlah transaksi dan keterangan. Tekan enter lagi sampai pada bagian Type Seleksi Jurnal, pilih *multiple line journal* dan enter sampai bagian yang kode jurnal berwarna abu-abu. Pada proses penjurnalan *account payable* pada kredit, beban proyek pada debit, dan uang muka pajak PPN pada debit.

Jika, terdapat kode dan nama akun yang tidak sesuai maka terdapat 2 langkah yang dilakukan. Pertama, membuat kode akun baru pada bagian "Buat G/L Baru". Untuk proses pembuatan kode akun baru memiliki beberapa langkah sebagai berikut;

- a) Buat G/L Baru
- b) Isi bagian Kode Akun sesuai dengan kode yang belum tersedia
- c) Masukan Nama Akun, sesuai dengan nama *supplier*
- d) Isi kategori E, karena kode awalan angka 5 merupakan "Harga Pokok Penjualan"
- e) Isi Type akun dengan kode 02, yaitu "*transactions"*
- f) Isi Master/Sub ledger dengan kode s, yaitu "rekening subledger dari master bertype 02"
- g) Isi Type Sub. Akun dengan yang tidak ada kode nya, yaitu "lain-lain, bukan jenis perkiraan diatas"
- h) Isi Kolom dengan kode 1, yaitu "kolom paling kiri"
- i) Klik pada bagian Cost Center Flag, sehingga akan berubah menjadi X. Tujuannya untuk saling terhubung dengan kode pasangannya
- j) Isi memo dengan nama yang membuat kode akun tersebut.

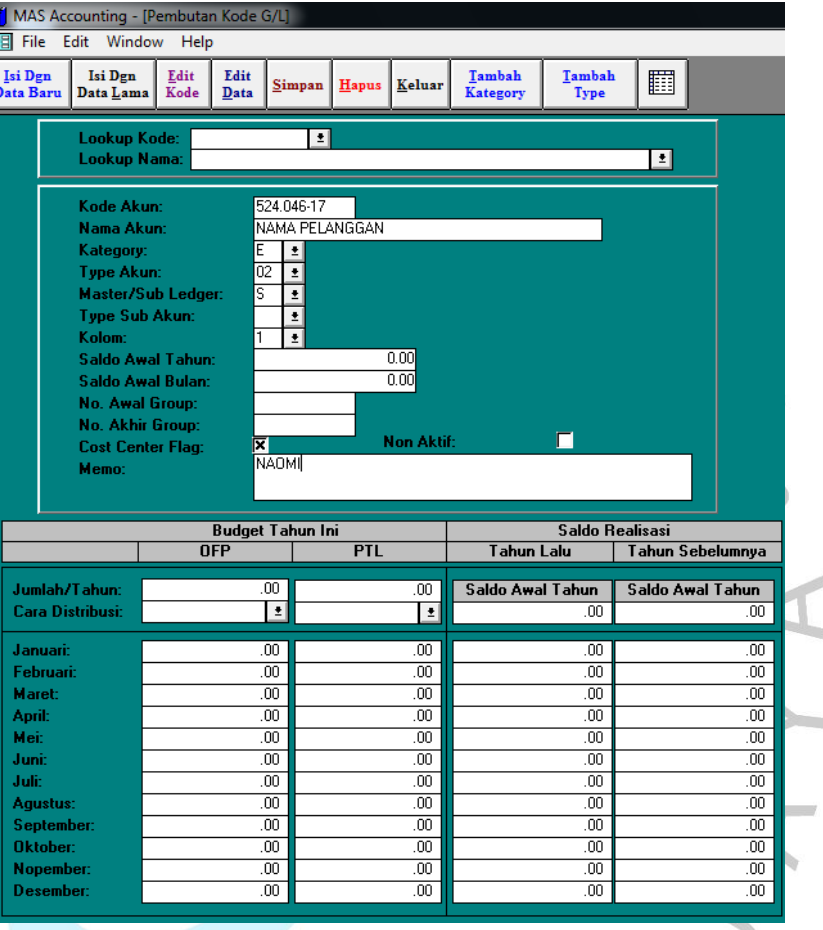

**Gambar 3.10 Tampilan Membuat Kode Baru untuk Biaya Proyek**

Selanjutnya, pada proses kedua membuat kode akun baru pada bagian "Cash Flow". Untuk proses pembuatan kode akun baru memiliki beberapa langkah sebagai berikut;

a) Pilih Cash Flow

Ů

- b) Pilih "Pembuatan Kode Cash Flow secara Form"
- c) Isi Kode CF sesuai dengan kode yang belum tersedia
- d) Masukan Nama Akun, sesuai dengan nama akun "Biaya Sub. Kontraktor" untuk kode 258

29

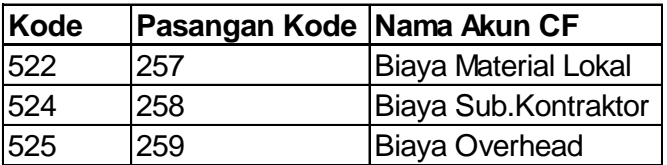

#### **Tabel 3.7 Kode Pembebanan Biaya Proyek**

- e) Isi kategori C, karena kode awalan angka 2 merupakan "Arus Kas Keluar Untuk Invest"
- f) Isi Type CF dengan kode 02, yaitu "*transactions"*
- g) Isi Master/Sub ledger dengan kode s, yaitu "*subledger account 02 type"*
- h) Isi Kolom dengan kode 1, yaitu "kolom paling kiri"
- i) Isi pada bagian Kode Rek. G/L dengan kode sebelumnya, yaitu 52404617
- j) Isi memo dengan nama yang membuat kode akun tersebut

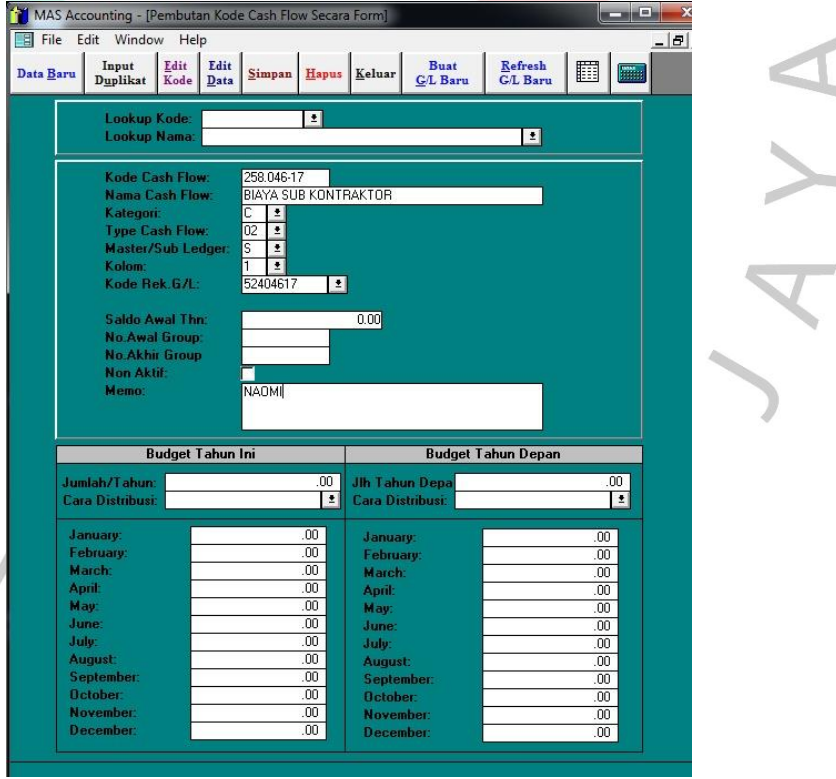

**Gambar 3.11 Tampilan Membuat Kode CF Baru untuk Biaya Proyek**

M AND

Jika penginputan kode baru beban sudah selesai, maka tahap selanjutnya praktikan melakukan penjurnalan dengan menyesuaikan TTK dan pada kode akun yang di mulai dari kode 5 akan diisi kode CC sesuai dengan kode divisi. Pada lembar fisik TTK yang selesai diinput, dapat diberi paraf pada lembar bagian yang kosong untuk menghindari penginputan ganda.

i. Jika, pada bukti fisik TTK memiliki informasi yang tidak lengkap, maka dokumen tersebut dapat dikembalikan kepada staff accounting agar diperbaiki dan dipastikan ke bagian *finance*.

Setelah semua penginputan selesai, praktikan akan mengecek kembali transaksi yang diinput melalui menu "Melihat Transaksi".

Saat pengecekan transaksi, pada sistem MAS JTI sering mengalami error. Oleh karena itu, hal tersebut menyebabkan transaksi yang diinput tidak lengkap atau hilang. Sehingga, untuk memastikan bahwa transaksi yang sudah terinput lengkap dan tidak hilang proses melihat transaksi sangat perlu dilakukan.

Praktikan menggambarkan alurnya dalam flowchart berdasarkan penjelasan di atas sebagai berikut:

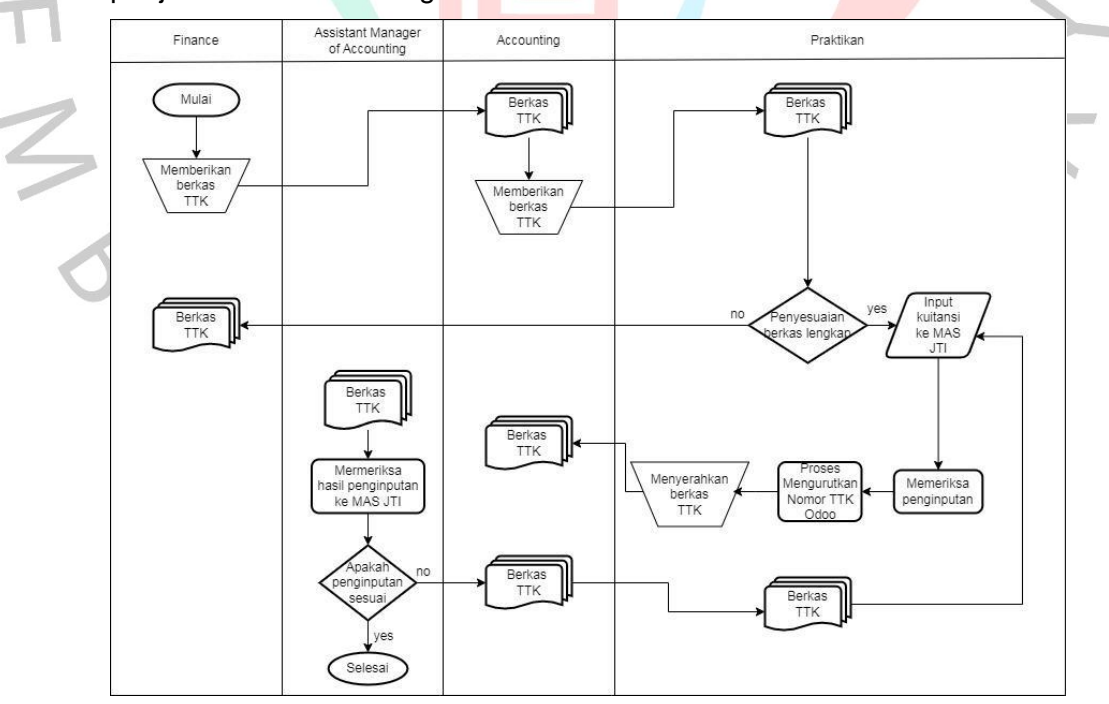

**Gambar 3.12 Alur Flowchart Penginputan Tanda Terima Kuitansi**

#### **3.2.3 Kegiatan Lain-lain**

Pekerjaan rutin tersebut adalah praktikan diminta untuk melakukan penginputan data pada *account receivable* dan *account payable* pada *software* MAS dan untuk pekerjaan non-rutin adalah melakukan *filling* dan input jurnal memorial.

#### *3.2.3.1 Filling*

Perusahaan harus melakukan pengarsipan atau *filling* dokumen merupakan salah satu aktivitas yang dilakukan oleh perusahaan. Informasi yang diterima, dikelola, dan dibuat oleh perusahaan merupakan pengertian dari pengarsipan itu sendiri. Adapun langkah melakukan *filling*, yaitu:

a. Dokumen yang diterima praktikan akan diarsipkan.

- b. Pembolong kertas, ordner sesuai berkas yang akan diarsip, penjepit agar berkas tidak berantakan, dan karet yang akan digunakan ketika penjepit dokumen sudah tidak cukup untuk pertanggal.
- c. Dokumen yang akan diarsipkan, mengurutkan dokumen berdasarkan 4 angka nomor belakang dokumen. Pengurutan tersebut dimulai dari nomor terkecil sampai terbesar.
- d. Setelah diurutkan, dokumen tersebut dibolongkan dengan pembolong kertas.
- e. Dokumen yang sudah terurut tersebut dimasukkan ke dalam ordner.
- f. Pada bagian samping ordner, praktikan menulis nomor urut dari yang terendah sampai terbesar.

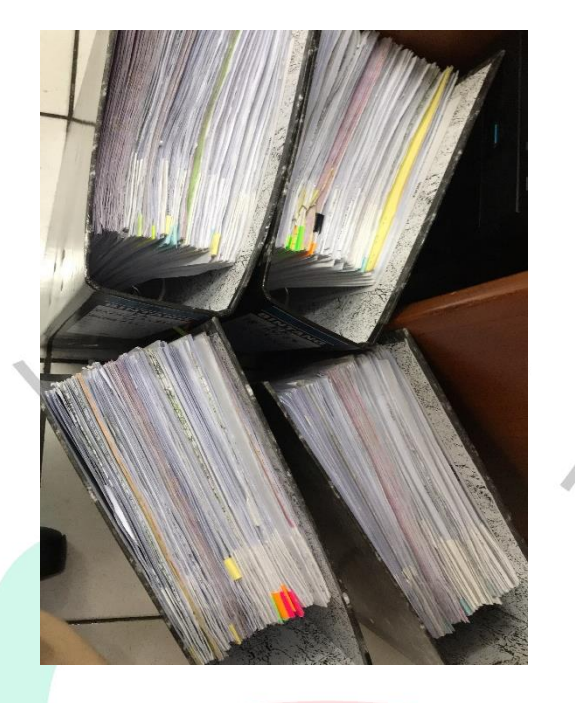

**Gambar 3.13 Dokumen yang Sudah Terurut di Ordner**

g. Ordner yang sudah terisi dokumen, akan diletakkan pada lemari pengarsipan sesuai dengan nomor urut ordner.

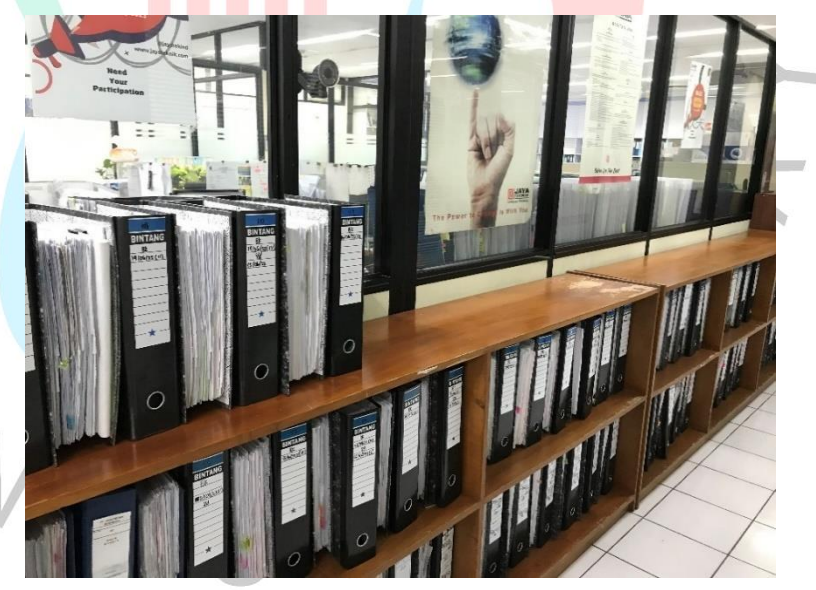

**Gambar 3.14 Ordner yang Tertata pada Lemari Pengarsipan**

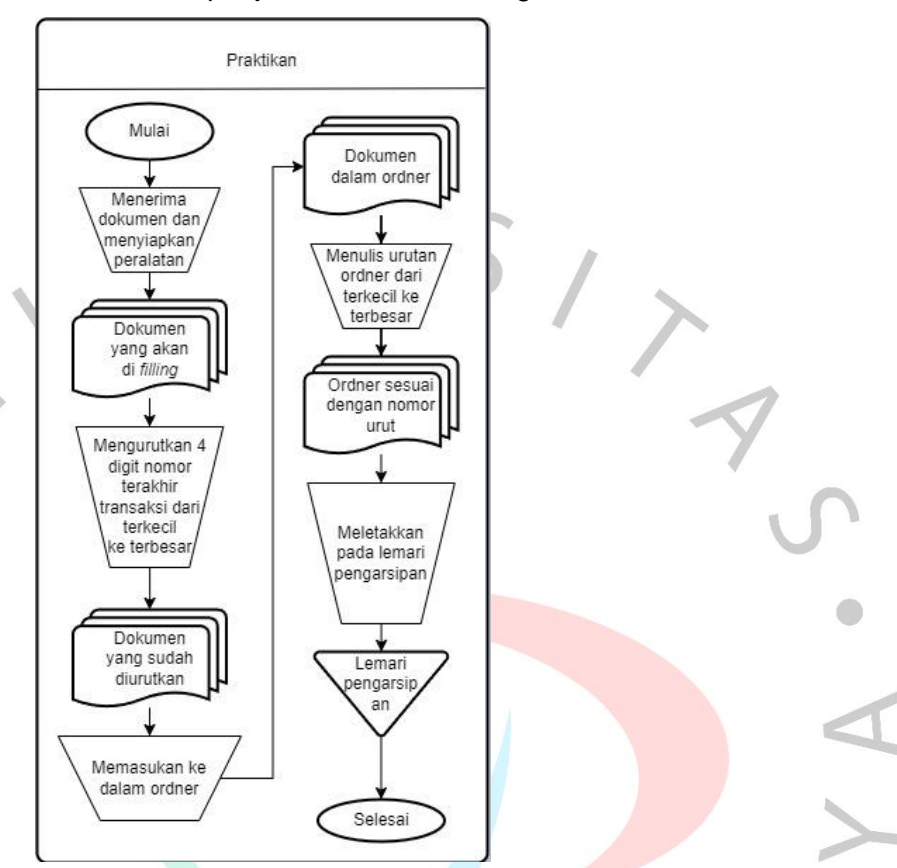

Praktikan menggambarkan alurnya dalam flowchart berdasarkan penjelasan di atas sebagai berikut:

**Gambar 3.15 Alur Flowchart Proses** *Filling* **Dokumen**

### **3.2.3.2 Input Jurnal Memorial**

Selama praktikan melakukan kerja profesi, proses pencatatan yang dilakukan secara non-rutin input jurnal memorial ke *software* MAS. Proses input tersebut seperti yang dilakukan oleh karyawan lain di *data entry* dan dilakukan untuk penginputan data atau informasi dari penyesuaian yang didapatkan serta penginputan dimula pada akhir bulan di tanggal 25. Pada proses penginputan jurnal memorial, biasanya transaksi tersebut berupa *hard file*. Untuk menginput jurnal memorial tersebut penerimaan bukti transaksi biasanya diterima jika sudah dilakukan oleh bagian *cost accounting*. Penginputan jurnal memorial yang praktikan lakukan adalah jika penyesuian terjadi *error* seperti kesalahan kode jurnal, kurang atau lebih catat input nominal, belum terinput, atau ada pembatalan. Adapun langkah untuk menginput jurnal memorial, yaitu:

a. Bagian *Cost Accounting* akan memberikan dokumen (fisik) yang sudah diisi dengan ayat jurnal penyesuaian kepada Praktikan.

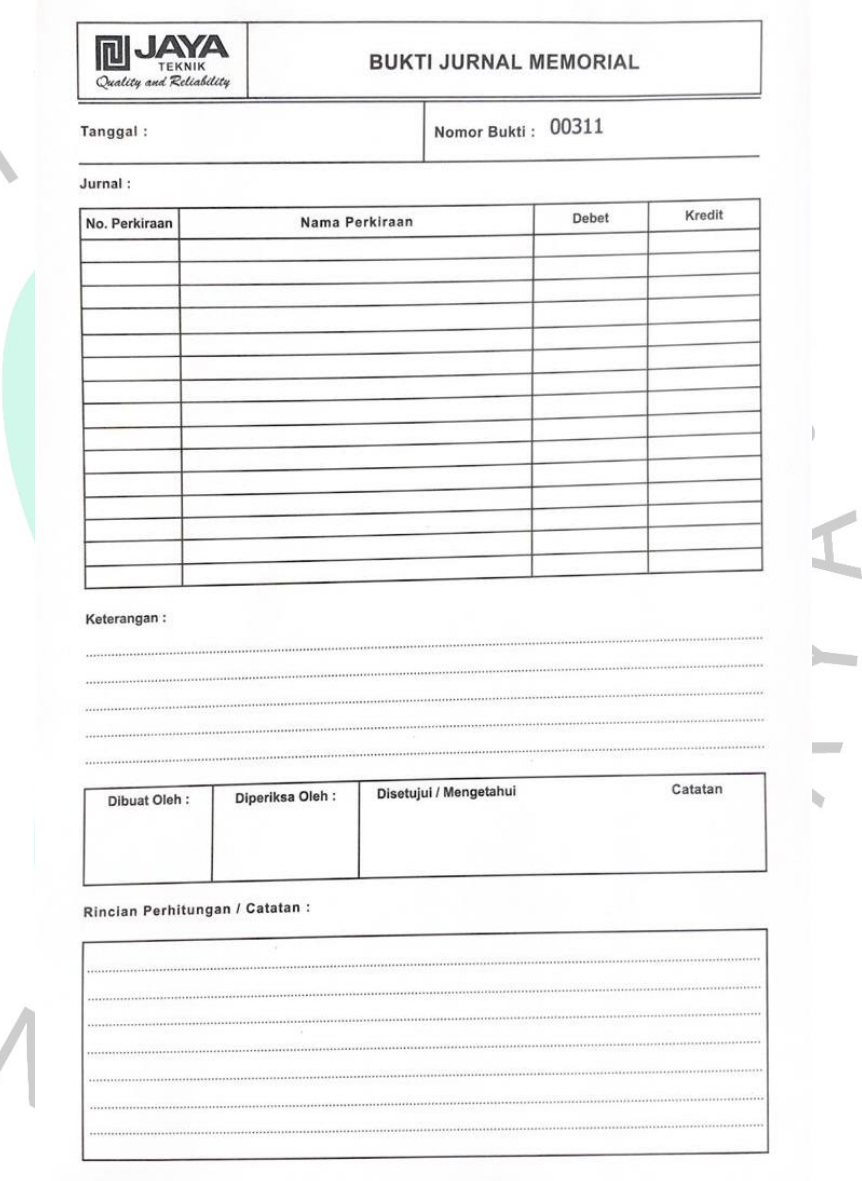

 $\frac{1}{3}$ 

**Gambar 3.16 Template Berkas Jurnal Memorial PT Jaya Teknik Indonesia**

b. Untuk melakukan tahapan berikutnya, praktikan memastikan semua data sudah lengkap:

1) Pada berkas jurnal memorial, terkadang memiliki beberapa akun yang terinci. Akun terinci biasanya berisi ayat jurnal penyesuaian dengan rincian beberapa kode, sehingga ketika menginput Praktikan akan melihat lampiran yang ada pada lembar belakang jurnal memorial.

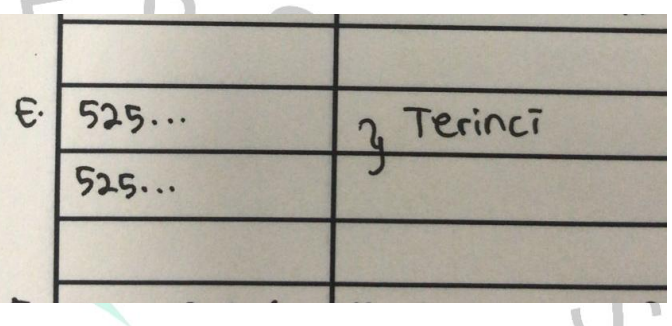

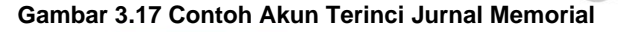

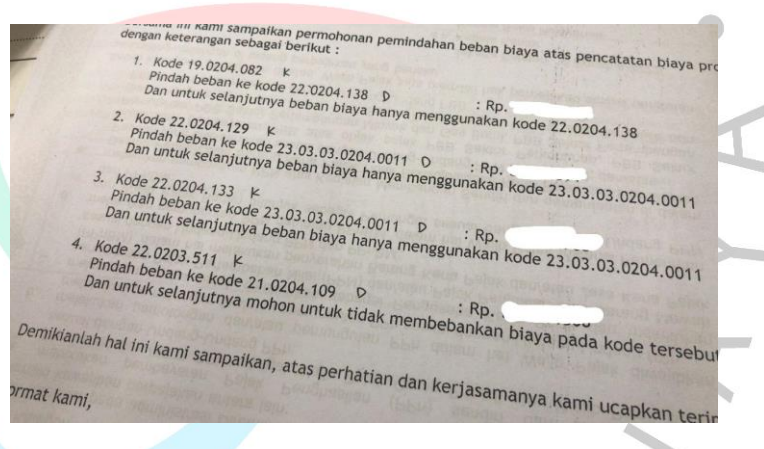

**Gambar 3.18 Contoh Rincian Akun Terinci Jurnal Memorial**

- 2) Praktikan perlu melakukan masuk ke dalam aplikasi MAS JTI. Setelah masuk, Praktikan memilih menu General Ledger, selanjutnya Praktikan memilih menu pemasukan transaksi. Pada bagian yang belum diisi, praktikan akan memasukan data yang sudah tersedia sesuai dengan berkas jurnal memorial yang diberikan.
- 3) Pada bagian penginputan, hal yang pertama dilakukan adalah di bagian type transaksi pilih "jurnal memorial" dan masukan nomor bukti yang disesuaikan. Berikut tahapan untuk menentukan penginputan nomor bukti;
- a) Angka awal diisi dengan nomor pada lembar jurnal memorial dan diberi kode urutan (a – selesai)
- b) Selanjutnya, diberi simbol "-"
- c) Lalu, terakhir diisi dengan singkatan dari Jurnal Memorial (JM)

Kemudian, tekan enter masukan tanggal transaksi. Lalu, tekan enter lagi sampai pada bagian kode akun, masukkan kode akun yang sesuai dengan berkas. Pada proses penjurnalan jurnal memorial, Praktikan memasukkan keterangan berupa kode-kode divisi, nomor faktur, dan keterangan penyesuaian. Pada bagian kode cc, diisi sesuai kode divisi perusahaan. Lalu, pada nominal debit dan kredit masukkan nominal yang sesuai.

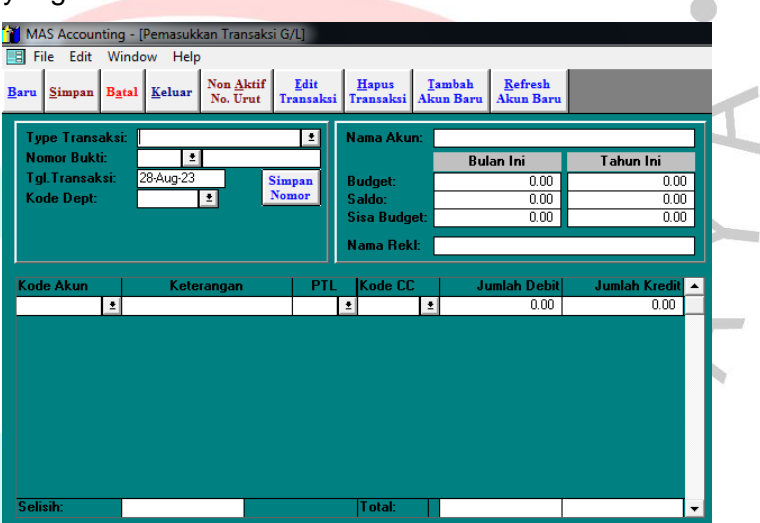

**Gambar 3.19 Tampilan Penginputan Jurnal Memorial pada Aplikasi MAS** *Software*

Pada berkas jurnal memorial, dapat diinput di beberapa menu. Seperti General Ledger untuk semua jurnal memorial yang ada hubungannya dengan kode akun jurnal. Menu *account payable* untuk mencatat hutang. Serta, menu *account receivable* untuk mencatat piutang. Pada proses di bawah ini, merupakan penginputan *account payable* yaitu diakui sebagai

hutang. Sebagai salah satu pencatatan pada modul AP memiliki catatan nota debit dan kredit. Nota kredit adalah saldo awal di kredit, jadi jika memiliki penambahan saat jurnal memorial masuk melalui nota kredit. Sedangkan, jika terdapat saldo keluar atau pengurangan melalui nota debit. Pada proses penginputan tersebut, sama seperti penginputan TTK, tetapi hanya berbeda pada "Seleksi Jurnal" yaitu memilih "Tidak Pakai Jurnal". Sehingga, hanya langsung menyimpan proses transaksi tersebut.

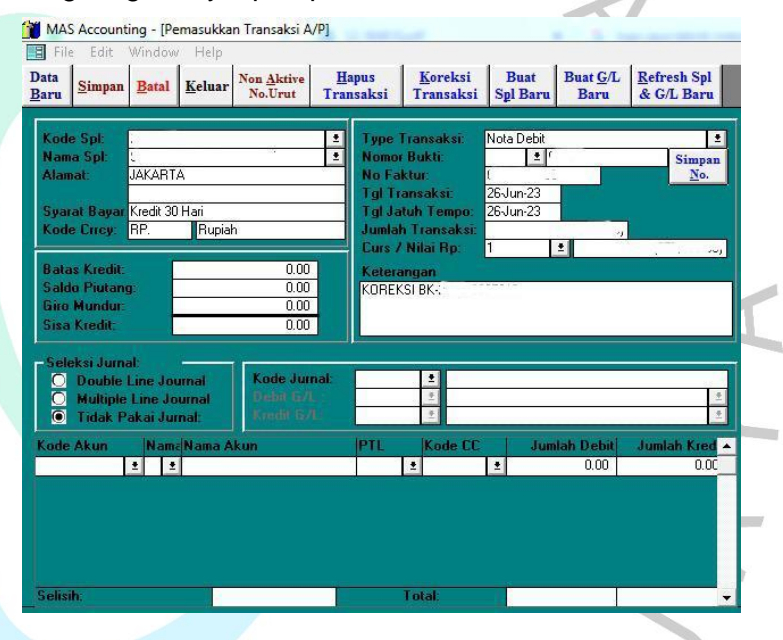

**Gambar 3.20 Tampilan Penginputan AP Jurnal Memorial pada Aplikasi MAS** *Software*

Selain itu, pada proses dibawah ini merupakan proses transaksi *account receivable* untuk mencatat piutang. Sebagai salah satu pencatatan pada modul AR memiliki catatan nota debit dan kredit. Nota debit adalah dimana saldo awal di debit jadi jika terdapat penambahan saat jurnal memorial masuk melalui nota debit. Sedangkan, jika terdapat uang keluar atau pengurangan melalui nota kredit. Pada proses penginputan tersebut, sama seperti penginputan KWT, tetapi hanya berbeda pada

"Seleksi Jurnal" yaitu memilih "Tidak Pakai Jurnal". Sehingga, hanya langsung menyimpan proses transaksi tersebut.

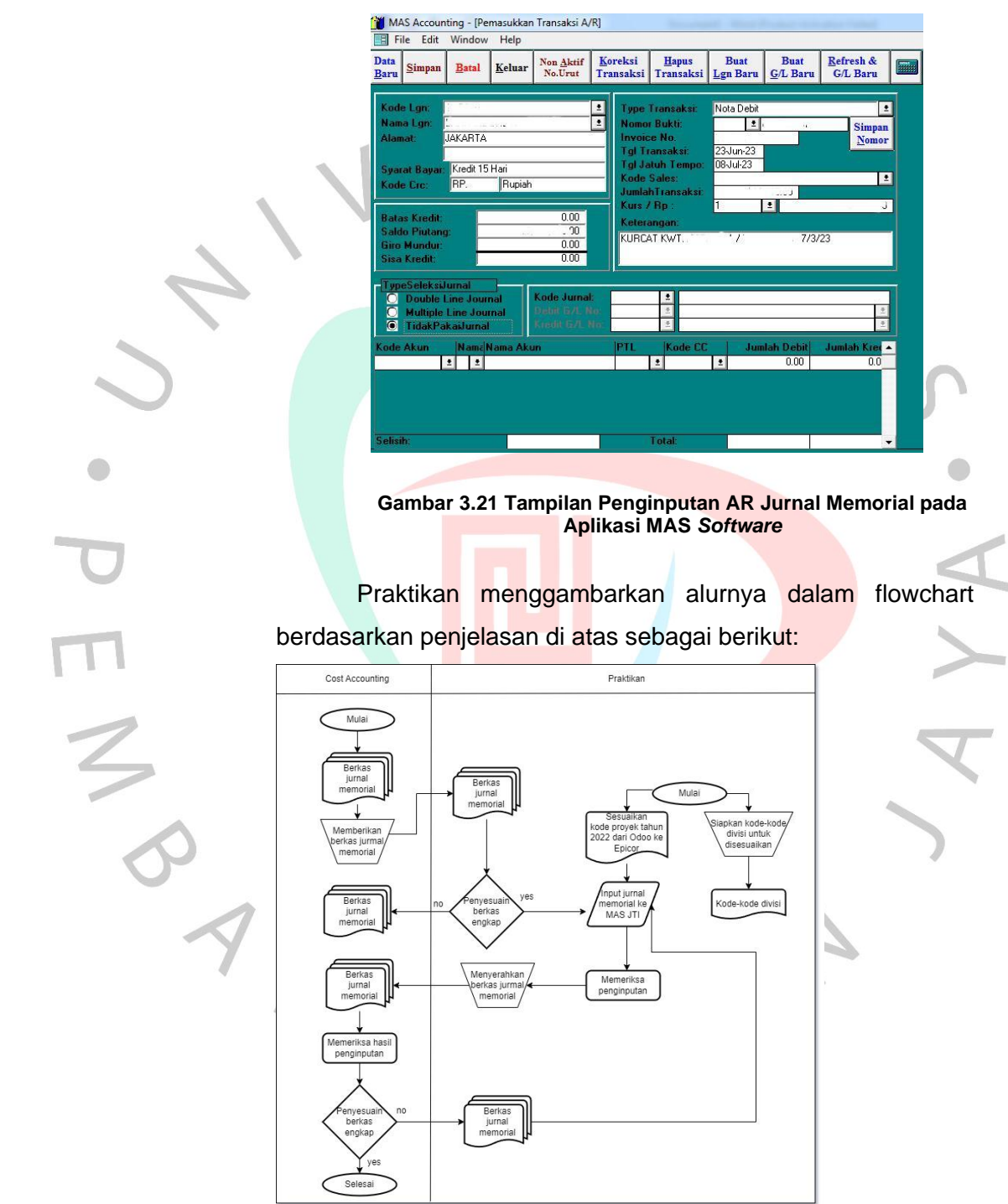

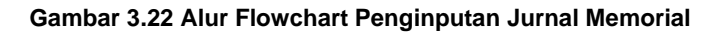

### **3.3 Kendala yang Dihadapi**

Praktikan tidak dapat menangkal dari kemungkinan adanya hambatan yang muncul selama menjalankan tugas dalam konteks pekerjaan profesionalnya. Saat Praktikan sedang melaksanakan tugas yang diberikan, kendala-kendala tersebut dapat mempengaruhi kelancaran proses kerja. Berikut adalah beberapa kendala yang sering dihadapi, yaitu:

1) *Software* atau aplikasi sering terkendala

MAS merupakan *software* yang digunakan oleh perusahaan untuk proses penginputan. MAS, sebagai salah satu perangkat lunak yang telah berusia, sering mengalami error ketika beroperasi bersamaan dengan perangkat lunak lain. Kendala ini dapat berdampak pada pemborosan waktu dan potensi perubahan atau kehilangan data yang telah diinput oleh Praktikan. Setiap terjadi error, Praktikan harus melakukan pemeriksaan menyeluruh terhadap data yang telah diinput sebelumnya untuk memastikan apakah ada data yang hilang atau terubah. Jika terdapat kehilangan data, praktikan perlu melakukan penginputan ulang seluruh data yang hilang tersebut.

2) Dokumen tidak lengkap

Walaupun dokumen yang diproses oleh Praktikan sudah mencakup berkas dan bukti transaksi, namun terkadang masih ditemukan lampiran yang tidak lengkap. Kekurangan informasi ini sering kali muncul akibat kurangnya kehati-hatian yang optimal pada berkas fisik oleh divisi atau bagian keuangan, sehingga divisi akuntansi perlu melakukan verifikasi ulang untuk mendapatkan penjelasan yang diperlukan. Keadaan ini menjadi kendala bagi Praktikan dalam proses pencatatan dan penginputan data, karena memerlukan penyesuaian antara bukti transaksi yang ada dengan lampirannya.

3) Human error

Praktikan kerap menghadapi kendala yang disebabkan dari kesalahan manusia. Beberapa kali, kesalahan terjadi yang pada dasarnya dapat dihindari, seperti kesalahan penulisan keterangan, tanggal transaksi, dan kesalahan jurnal selama proses penginputan. Kurangnya pengalaman kerja yang dimiliki oleh Praktikan dan kesulitan dalam penyesuaian dengan lingkungan kerja secara cepat. Selain itu,

perangkat lunak yang digunakan oleh perusahaan juga rentan menimbulkan kesalahan, sehingga Praktikan menghadapi sedikit hambatan dalam melakukan pekerjaan.

#### **3.4 Cara Mengatasi Kendala**

Berdasarkan kendala – kendala yang dialami, yang dilakukan Praktikan untuk mengatasinya dengan melakukan cara sebagai berikut:

- 1) Memberikan laporan kepada pembimbing kerja atau mentor mengenai kesalahan yang muncul pada perangkat lunak yang sedang digunakan merupakan langkah yang diambil oleh Praktikan. Jika ada perubahan atau kehilangan data, Praktikan diwajibkan untuk melakukan pengecekan ulang untuk menentukan perubahan apa yang terjadi dan data apa yang hilang. Apabila terdapat perubahann data, Praktikan akan segera melakukan perbaikan atau koreksi pada data tersebut. Jika data mengalami kehilangan, Praktikan akan melakukan proses penginputan data kembali dari awal hingga akhir untuk memastikan bahwa transaksi tersebut tercatat secara lengkap.
- 2) Praktikan akan melakukan konsultasi kepada pembimbing kerja atau mentor apabila menghadapi situasi data tidak cukup jelas atau kurang lengkap. Jika pembimbing kerja memiliki solusi untuk mengatasi masalah tersebut, Praktikan akan menerima pentunjuk cara penyelesaiannya. Namun, apabila kendala tersebut tidak dapat diatasi oleh pembimbing kerja, Praktikan akan mengambil inisiatif untuk melakukan pengecekan ulang pada dokumen tersebut untuk memastikan kejelasan dan kelengkapan informasi yang diperlukan.
- 3) Praktikan mengambil pelajaran dari kesalahan yang pernah terjadi sebelumnya, berkomitmen untuk tidak mengulanginya di masa yang akann datang. Praktikan berupaya mengatasi kesalahan manusia dengan meningkatkan tingkat ketelitian dan kehati-hatian dalam proses input transaksi. Selain itu, Praktikan juga melakukan pemeriksaan berulang pada setiap tahap pekerjaan secara menyeluruh, memastikan bahwa setiap input yang dilakukan sudah sesuai dengan ketentuan yang berlaku. Langkah tersebut diambil

untuk meminimalkan risiko terjadinya kesalahan dan membeerikan jaminan bahwa proses pekerjaan dilakukan secara akurat dan cermat.

#### **3.5 Pembelajaran yang Diperoleh dari Kerja Profesi**

Selama menjalani Kerja Profesi (KP) selama 3 bulan di JTI, Praktikan berhasil mendapatkan berbagai wawasan, ilmu, pengetahuan, dan pembelajaran baru terkait realita dunia kerja, khususnya dalam bidang akuntansi. Pengalaman ini memberi Praktikan kesempatan untuk memahami secara langsung proses kerja di perusahaan. Selama periode tersebut, Praktikan dapat mengaplikasikan teori-teori akuntansi yang telah dipelajari di universitas pada situasi kerja nyata. Praktikan juga memiliki kesempatan untuk mempraktikkan konsep-konsep pembelajaran universitas dalam konteks pekerjaan di perusahaan. Pengalaman kerja profesi ini melibatkan pemahaman langsung terhadap proses pencatatan, penginputan, dan penjurnalan transaksi di perusahaan yang semuanya menjadi kontribusi berharga bagi perkembangan professional.

Selama masa Kerja Profesi (KP), Praktikan memiliki kesempatan untuk mengamati secara langsung berbagai bentuk fisik data atau dokumen akuntansi, seperti bukti pembayaran kwitansi, tanda terima kwitansi, pencatatan bank kredit, jurnal memorial, dan transaksi lainnya. Lalu, Praktikan juga dapat memperdalam pemahaman tentang penggunaan *software* atau aplikasi akuntansi yang digunakan oleh perusahaan sebagai pendukung pekerjaan bagi staf *Accounting*. Pengalaman ini tidak hanya menambah pengetahuan teori Praktikan dalam ilmu akuntansi, tetapi juga melibatkan praktik langsung di lingkungan kerja sehari-hari, serta memberikan kontribusi besar pada perkembangan keterampilan praktikan dalam mengaplikasikan konsep-konsep akuntansi dalam konteks pekerjaan nyata.

Praktikan mengasah keterampilan berkomunikasi, perilaku dan sikap profesional, serta tanggung jawab terhadap pekerjaan yang diberikan. Selain itu, Praktikan juga mempelajari cara berinteraksi dengan rekan kerja yang memiliki perbedaan, kekurangan, maupun kelebihan. Kesadaran Praktikan terhadap pentingnya rasa peduli dan kerjasama dalam tim menjadi aspek yang sangat ditekankan. Semua pengalaman ini

tidak hanya memberikan bekal keterampilan kerja, tetapi juga menjadi suatu proses pembentukan kepribadian yang lebih baik untuk masa depan.

# **Analisis** *Account Receivable* **Menurut Pernyataan Standar Akuntansi Keuangan (PSAK) dan Penerapannya pada PT Jaya Teknik Indonesia**

Menurut Pernyataan Standar Akuntansi Keuangan (PSAK) No. 43 piutang usaha mengacu pada bentuk pembiayaan yang muncul dari transaksi usaha termasuk pembelian, tagihan pendek, dan piutang yang dipindahkan. Sesuai dengan PSAK No. 09, piutang usaha dapat muncul sebagai hasil dari proses penjualan produk atau pemberian jasa oleh perusahaan Perusahaan memiliki dua klasifikasi utama dalam mengelola piutang, sebagaimana dijelaskan oleh Kieso, et. al., (2007) yaitu:

a. Piutang Dagang (*Trade Receivable*)

Piutang dagang atau *trade receivable* adalah jumlah yang harus diterima dari dari pelanggan atas barang dan jasa yang telah disediakan oleh perusahaan. Dalam piutang dagang terdapat 2 jenis, yaitu:

- 1) Piutang usaha
- 2) Wesel tagih

### b. Piutang Non-dagang (*Non-trade Receivable*)

Piutang non-dagang merupakan kategori piutang yang tidak terkait dengan transaksi dagang perusahaan. Sumber transaksi piutang nondagang bervariasi dan melibatkan berbagai sumber, yaitu:

- 1) Pembayaran uang muka kepada karyawan
- 2) Pemakaian deposito sebagai jaminan penyedia jasa atau sebagai jaminan pembayaran
- 3) Pemakaian deposito untuk mengatasi kemungkinan kerugian atau kerusakan
- 4) Pemberian uang muka kepada anak perusahaan
- 5) Penerimaan piutang dividen dan bunga. Dengan demikian, piutang non-dagang mencakup kewajiban finansial perusahaan yang timbul dari aktivitas di luar transaksi perdagangan utamanya

#### **Tabel 3.8 Jurnal Account Receivable**

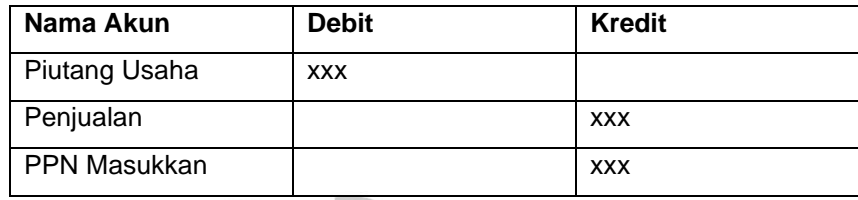

Dari penjelasan di atas, terlihat bahwa perusahaan telah mengikuti prinsip-prinsip teori yang ada dalam melakukan pencatatan. Praktikan dapat menerapkan teori tersebut melalui pekerjaan penjurnalan transaksi piutang yang diberikan oleh pembimbing kerja. Oleh karena itu, dapat disimpulkan bahwa proses pencatatan piutang yang dilakukan oleh perusahaan telah berjalan dengan baik dan sesuai dengan Standar Akuntansi Keuangan (PSAK) yang berlaku di Indonesia. Penerapan teori tersebut menunjukan bahwa kompetensi dalam pengimplementasikan prinsip akuntansi secara praktis, menciptakan pencatatan yang akurat dan sesuai dengan norma akuntansi yang berlaku.

# **Analisis** *Account Payable* **Menurut Pernyataan Standar Akuntansi Keuangan (PSAK) dan Penerapannya pada PT Jaya Teknik Indonesia**

Menurut Pernyataan Standar Akuntansi Keuangan (PSAK) No. 57 liabilitas atau hutang mengacu pada tanggung jawab yang harus dipenuhi oleh perusahaan disebabkan adanya permintaan baik berupa barang atau jasa yang telah diterima pada masa lampau. Pembayaran kewajiban tersebut dilakukan melalui pengeluaran kas oleh perusahaan sebagai kompensasi atas manfaat yang telah diterima. Terdapat beberapa faktor penyebab munculnya liabilitas dalam suatu perusahaan, termasuk adanya kontrak, kewajiban konstruktif, dan kewajiban *equitable*.

Praktikan dapat menyimpulkan bahwa teori yang dipelajari mencerminkan praktik yang terjadi di perusahaan. Perusahaan ini mengumpulkan hutang sebagai hasil dari adanya kontrak, di mana kontrak tersebut dapat berupa barang yang tercatat melalui Surat Permintaan Barang (SPB), jasa yang tercatat melalui Surat Perintah Kerja (SPK), dan pembelian barang yang terkonfirmasi melalui *Purchase Order* (PO). Semua

 $\Box$ 

informasi terkait hal ini selalu terdokumentasi dengan jelas dalam berkas penerbitan hutang, seperti Tanda Terima Kuitansi (TTK). Dengan demikian, peneraparan teori dalam praktik pencatatan hutang perusahaan dapat dianggap konsisten dengan prinsip yang diajarkan, serta memberikan kejelasan dan transparansi dalam dokumentasi hutang yang dihasilkan.

Namun, terdapat sedikit perbedaan dalam hal format penjurnalan yang dijelaskan dalam teori dengan yang diterapkan oleh Praktikan di perusahaan. Format yang dipelajari oleh praktikan secara teoritis, meskipun tetap mengikuti prinsip-prinsip dasar akuntansi mengalami penyesuaian tertentu sesuai dengan kebutuhan dan karakteristik khusus perusahaan tempat menjalani kerja profesi. Meskipun terdapat perubahan dalam format penjurnalan, Praktikan tetap menjaga konsistensi dengan prinsip-prinsip akuntansi yang berlaku. Sehingga, menghasilkan pencatatan yang akurat dan sesuai dengan kebutuhan perusahaan sebagai berikut:

#### **Tabel 3.9 Jurnal Berdasarkan Teori PSAK No.57**

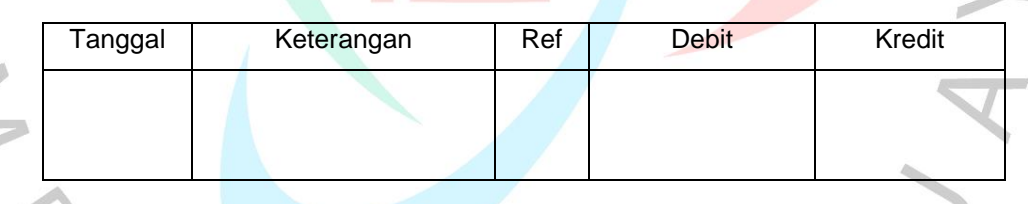

Sementara itu, template yang digunakan oleh Praktikan saat melakukan pencatatan hutang di PT Jaya Teknik Indonesia dapat dilihat dalam tabel berikut:

**Tabel 3.10 Jurnal Account Payable**

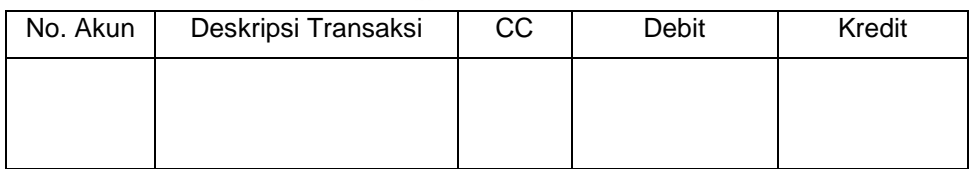

Perbedaan antara kedua template jurnal tersebut dapat dijelaskan sebagai berikut:

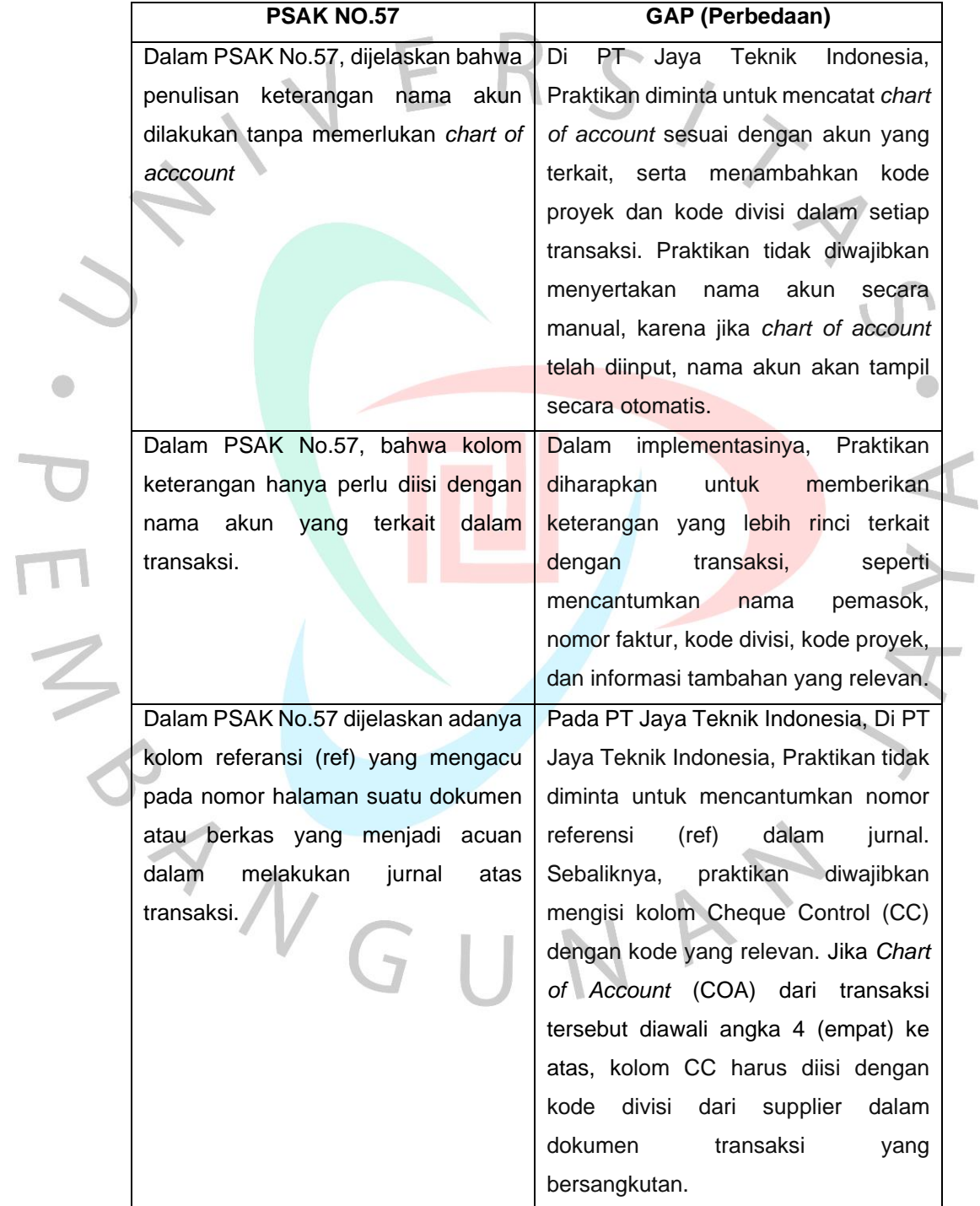

### **Tabel 3.11 Perbandingan Teori dengan Praktik**

 $\bigcirc$ 

## **Analisis Penerapan Pengendalian Internal Berbasis COSO terhadap Sistem Informasi Akuntansi pada PT Jaya Teknik Indonesia**

Dalam menjalankan kegiatan operasionalnya, setiap perusahaan wajib menerapkan pengendalian internal. Menjamin bahwa seuluruh aktivitas, terutama dalam pencatatan keuangan perusahaan berjalan sesuai dengan standar yang sudah ditetapkan merupakan tujuan utama perusahaan menerapkan pengendalian internal. Menurut Romney & Steinbart (2018), sistem akuntansi berperan sebagai sumber informasi yang mendukung proses pengambilan keputusan. Sistem informasi ini berperan dalam pengumpulan, pencatatan, penyimpanan, dan pengolahan data yang ada. Dengan adanya pengendalian internal, perusahaan dapat memastikan bahwa informasi yang dihasilkan oleh system akuntansi dapat dipercaya dan akurat, membantu manajemen dalam membuat keputusan yang tepat berdasarkan data yang terpercaya.

Untuk mencegah potensi penyalahgunaan sistem dan mengoptimalkan operasi perusahaan dengan efisien, umumnya perusahaan menggunakan sistem pengendalian internal. Tujuan utama dari sistem ini bertujuan untuk meningkatkan tingkat kepercayaan dan memastikan bahwa setiap aktivitas dilaksanakan dengan akurat. Penerapan Pengendalian Internal (COSO) dapat dijadikan landasan bagi perusahaan dalam mengelola etika bisnis dan menjalankan pengendalian internal yang efektif. Langkah-langkah ini juga berpengaruh langsung pada kualitas laporan keuangan yang dihasilkan oleh perusahaan. Sesuai dengan pedoman COSO, terdapat lima komponen utama dalam pengendalian internal yang dapat dijelaskan sebagai berikut:

#### **Tabel 3.12 Lima Komponen Pengendalian Internal**

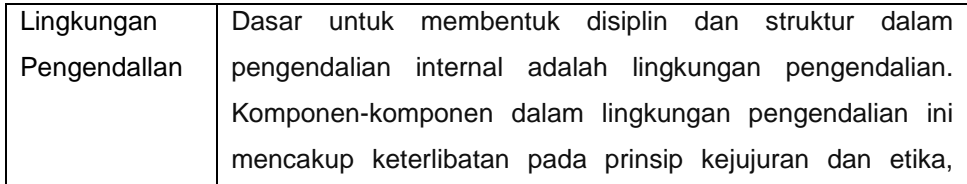

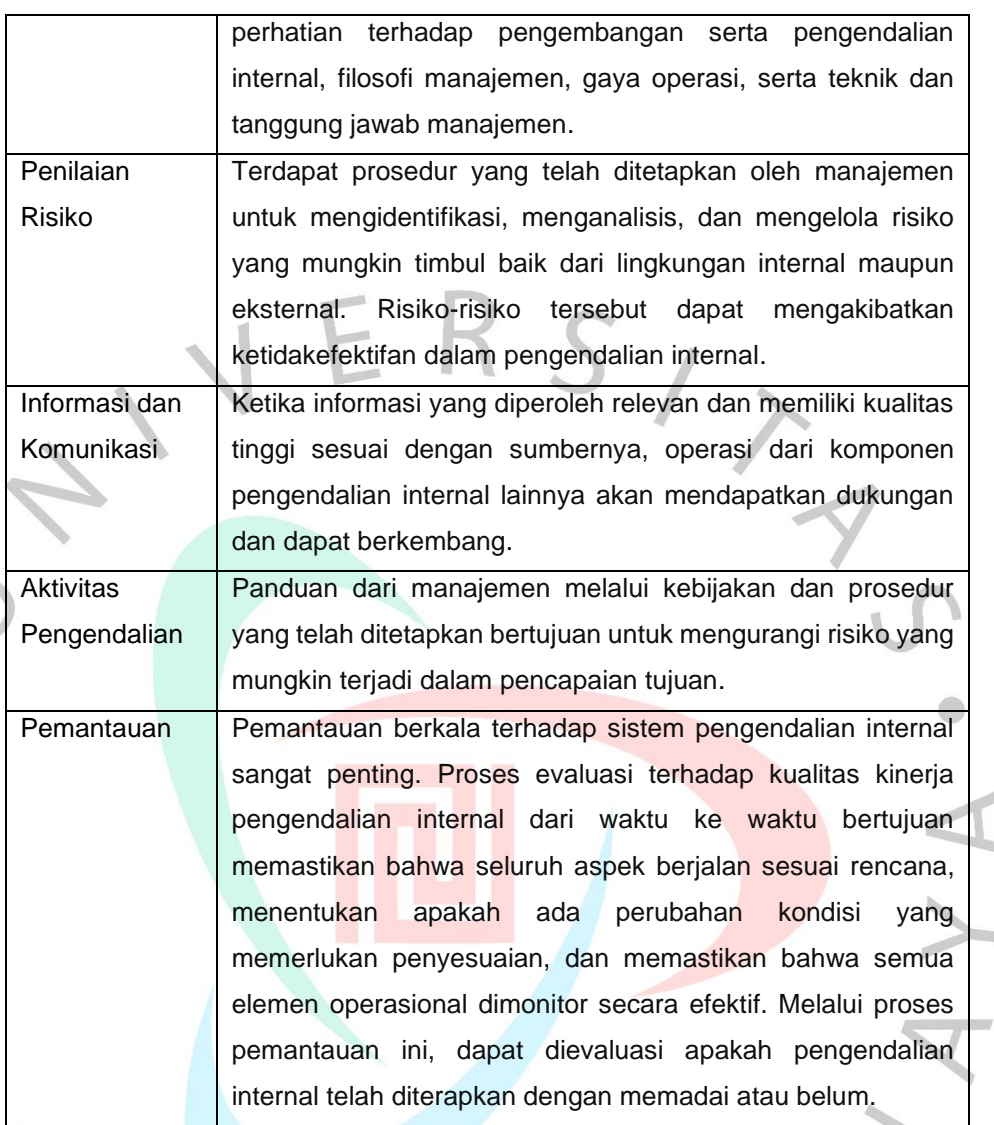

Berdasarkan komponen pengendalian internal yang telah diuraikan di atas, dapat diambil kesimpulan bahwa sistem pengendalian internal, seperti COSO yang memiliki potensi positif terhadap etika yang diterapkan oleh perusahaan dan karyawannya. Efektivitas pengendalian internal di perusahaan dapat memberikan kontribusi terhadap peningkatan kualitas perusahaan, mulai dari aspek laporan keuangan hingga perilaku karyawan. Dengan demikian, penilaian terhadap perusahaan dapat mengalami peningkatan menuju tingkat yang lebih baik. Dengan melakukan analisis penerapan pengendalian internal di JTI, Praktikan telah mengidentifikasi dan menganalisa aspek yang menjadi fokus sebagai berikut:

 $\frac{1}{2}$ 

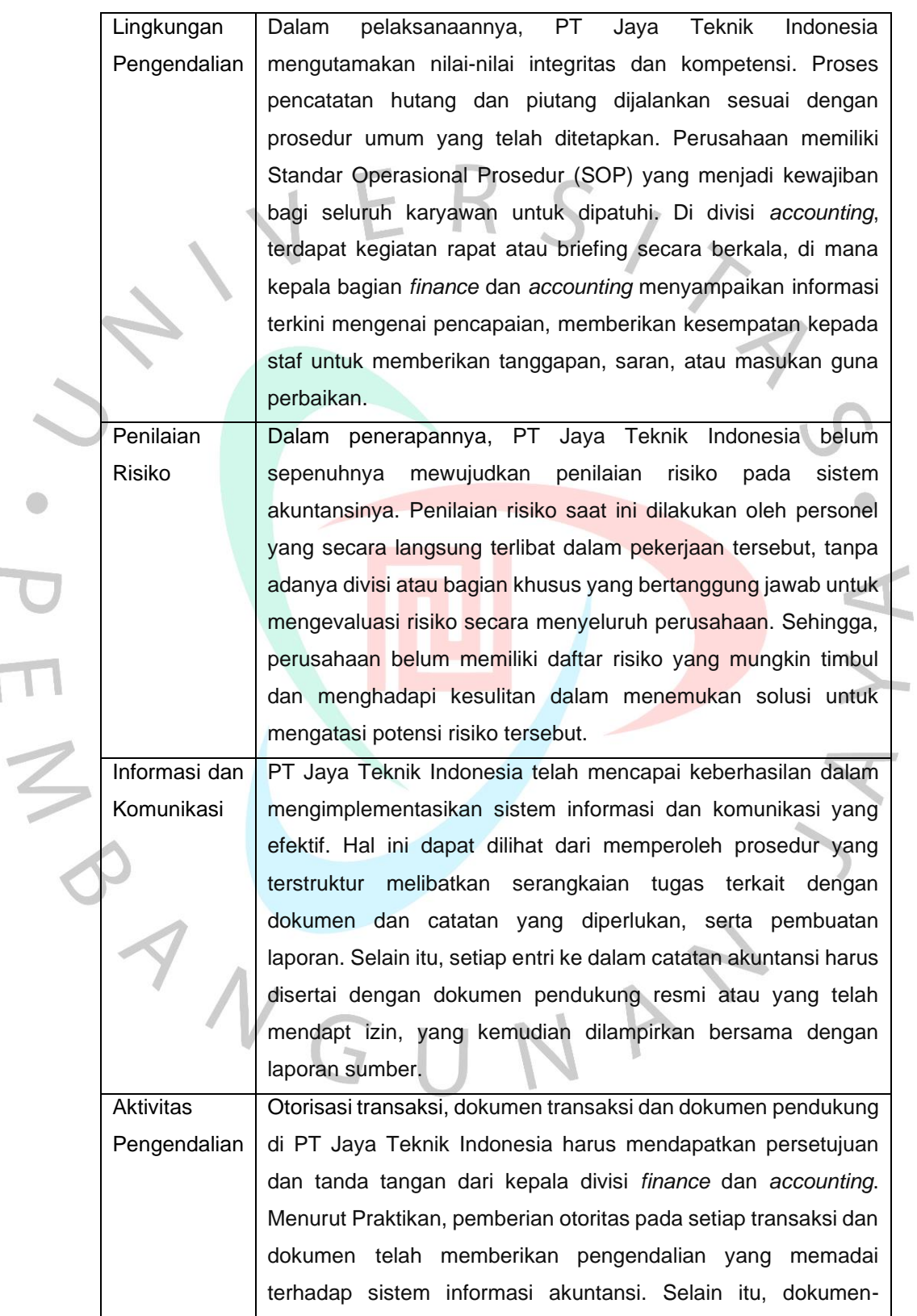

 $\overline{\mathbb{R}}$ N

#### **Tabel 3.13 Perbandingan Teori COSO dengan Praktik**

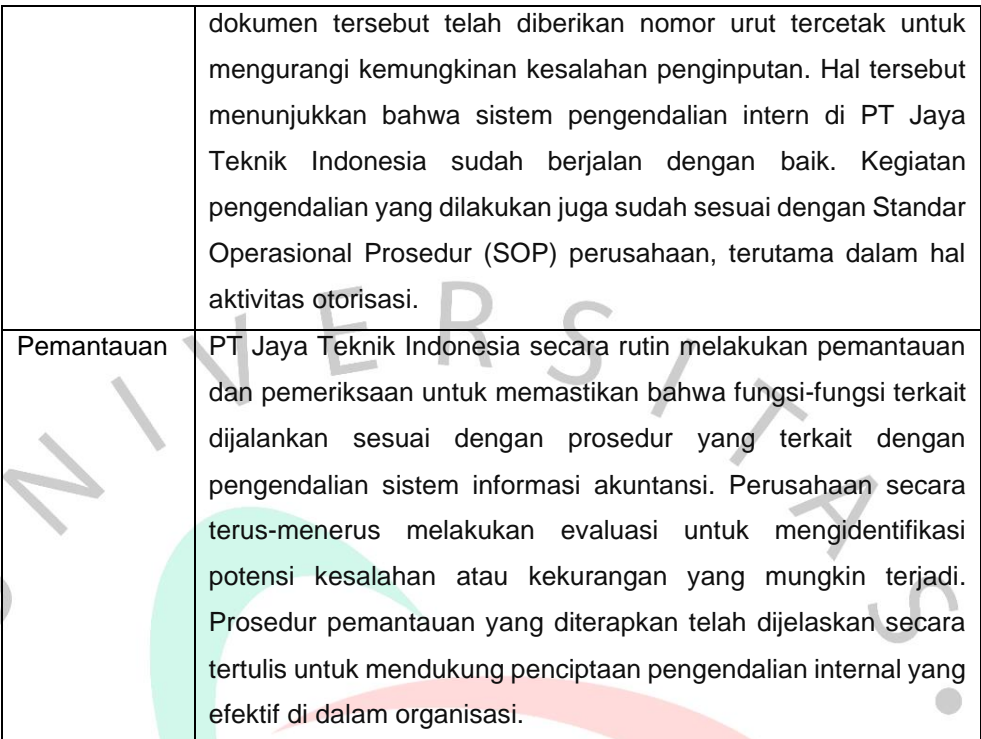

Berdasarkan evaluasi komponen pengendalian internal COSO, dapat diambil kesimpulan bahwa perusahaan secara umum telah menerapkan sistem pengendalian dengan baik. Menurut analisis Praktikan menunjukkan bahwa hampir semua aspek telah mendekati ketentuan dan sesuai dengan teori yang ada atau telah diterapkan oleh perusahaan. Namun, terdapat kelemahan yang teridentifikasi terkait pada penilaian risiko. Praktikan kurang memahami apakah perusahaan memiliki penilaian risiko lebih lanjut atau tidak. Kejelasan mengenai langkah-langkah yang diambil oleh perusahaan dalam mengevaluasi dan mengelola risiko menjadi titik fokus yang perlu diperhatikan agar implementasi pengendalian internal di perusahaan dapat terus ditingkatkan.